# **Realización de la recuperación de contraseña con una plantilla en SD-WAN**

## **Contenido**

Introducción **Prerequisites Requirements** Componentes Utilizados Antecedentes Pasos de Recuperación de Contraseña con una Plantilla Escenario 1. Dispositivo con conexiones de control activadas y una plantilla conectada Situación hipotética 2. Dispositivo con conexiones de control activadas y sin plantilla conectada Información Relacionada

# **Introducción**

Este documento describe los pasos para la recuperación de contraseña de un dispositivo con una plantilla en un entorno de Red de Área Extensa Definida por Software (SD-WAN) de Cisco.

# **Prerequisites**

#### **Requirements**

Cisco recomienda que conozca la solución SD-WAN de Cisco.

#### **Componentes Utilizados**

La información de este documento se basa en esta versión de software y hardware:

• vManage 20.6.4

La información que contiene este documento se creó a partir de los dispositivos en un ambiente de laboratorio específico. Todos los dispositivos que se utilizan en este documento se pusieron en funcionamiento con una configuración verificada (predeterminada). Si tiene una red en vivo, asegúrese de entender el posible impacto de cualquier comando.

### **Antecedentes**

El dispositivo se ha bloqueado después de varios intentos fallidos de inicio de sesión y recibe el mensaje de que la cuenta está bloqueada.

## **Pasos de Recuperación de Contraseña con una Plantilla**

A continuación, se describen dos situaciones que pueden utilizarse para recuperar la contraseña de los dispositivos cuando la cuenta está bloqueada.

#### **Escenario 1. Dispositivo con conexiones de control activadas y una plantilla conectada**

Paso 1. **En el panel de la GUI de vManage**, vaya a **Configuration > Templates.**

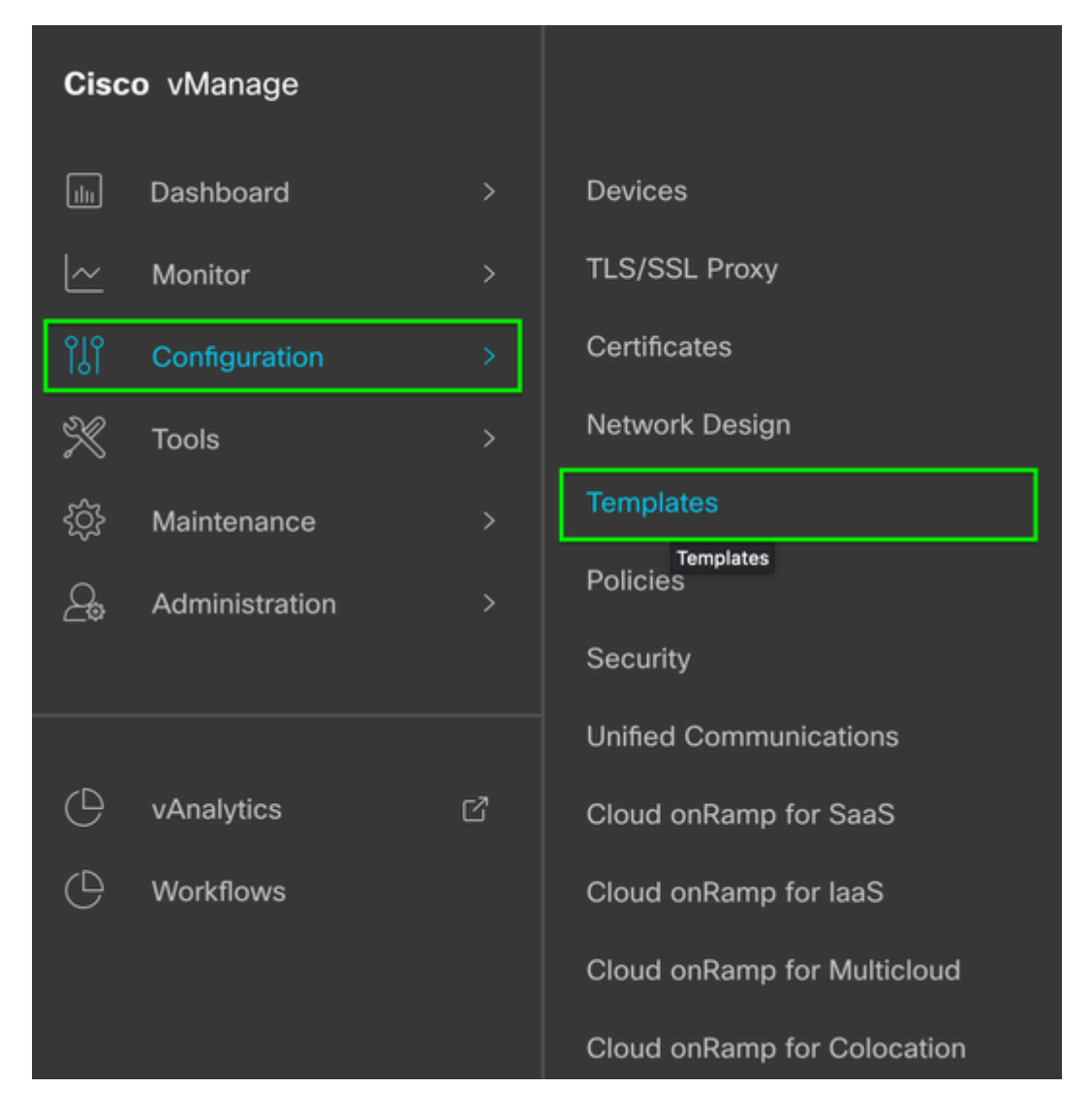

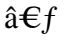

Paso 2. Navegue hasta **Plantilla de dispositivo** que está conectada al dispositivo.

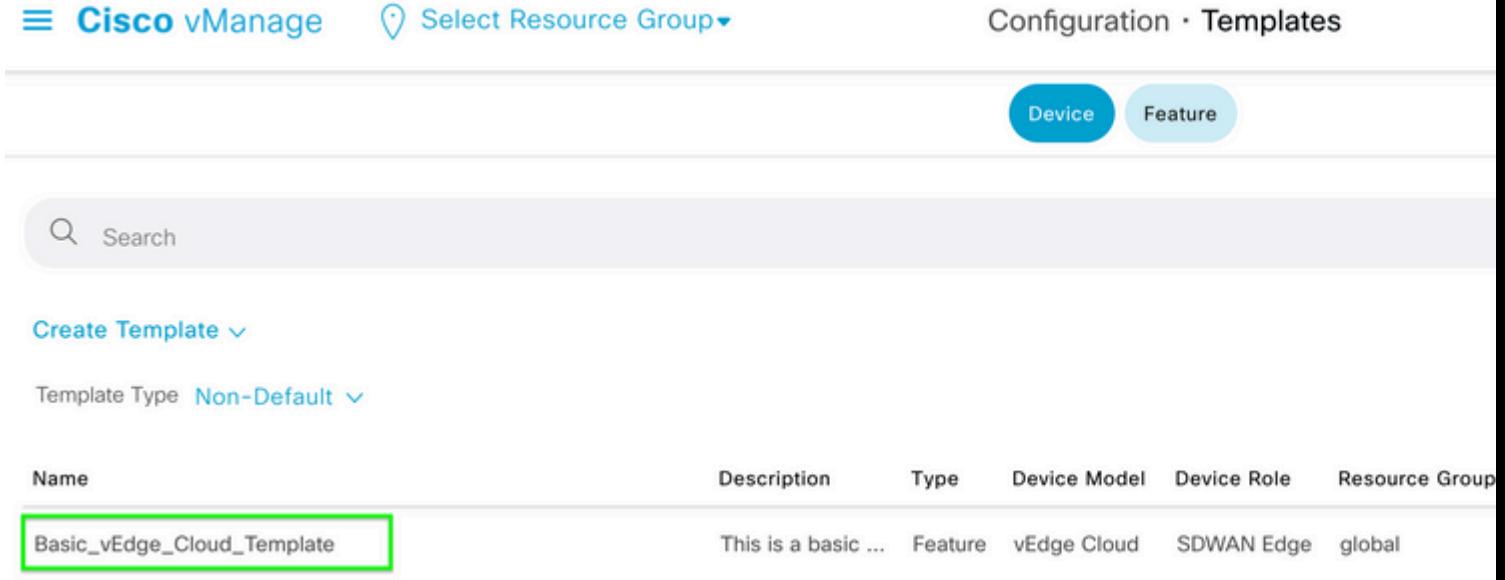

#### $\hat{a} \in f$

Paso 3. Seleccione **...** a la derecha de la página y, a continuación, seleccione **Ver**.

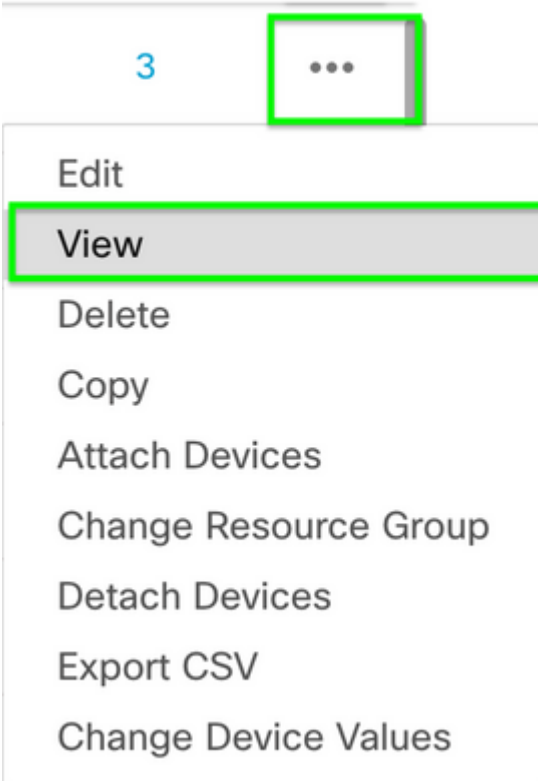

### $\hat{a} \in f$

Paso 4. En **Información básica,** desplácese hacia abajo hasta que vea **AAA.** Copie el nombre de la **plantilla de funciones**. En la parte superior de la pantalla, haga clic en **Feature** (**Función).**

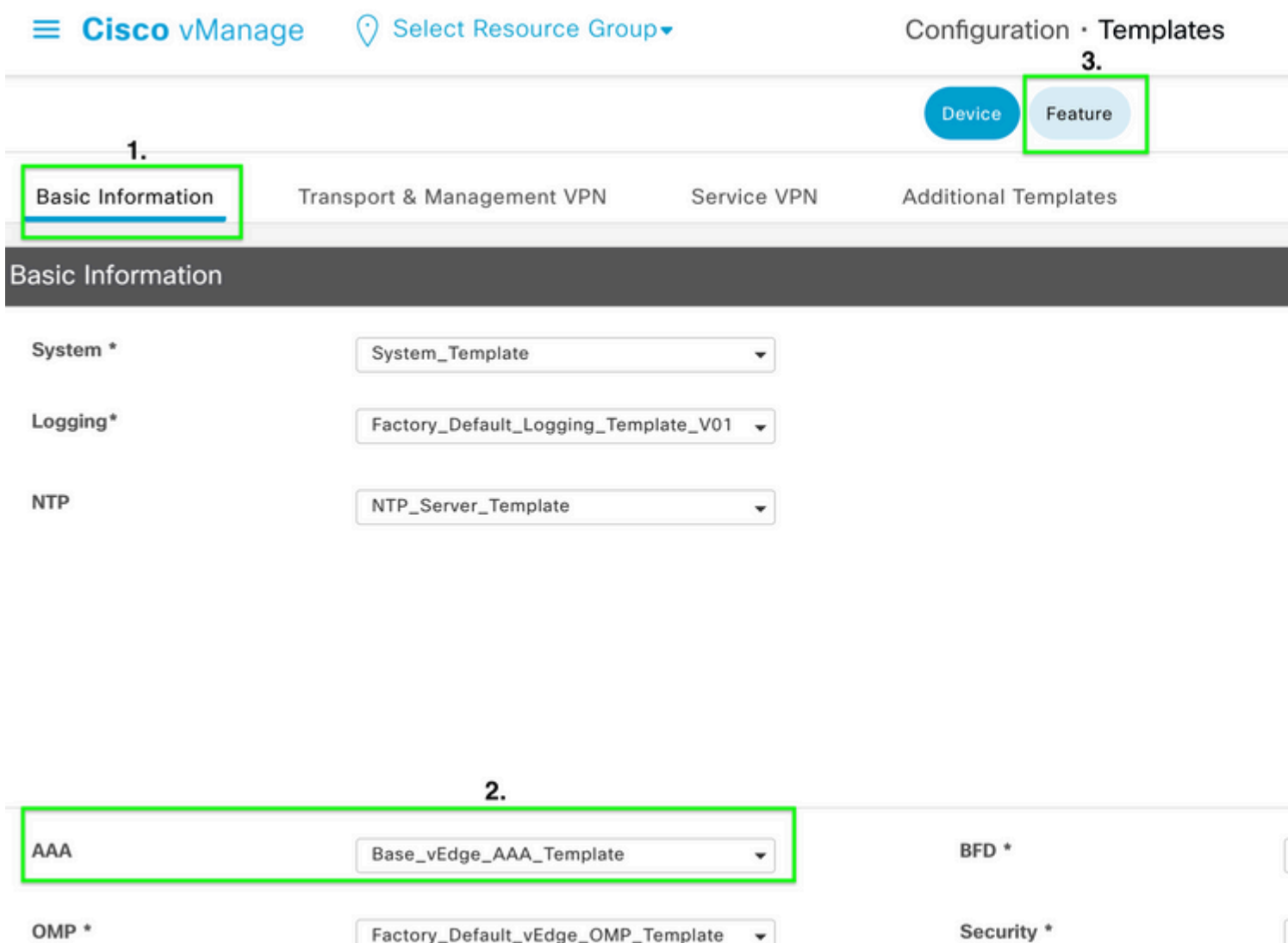

 $\blacktriangledown$ 

#### $\hat{a} \in f$

Paso 5. En el cuadro **Buscar**, pegue el nombre de **Plantilla de Función AAA** del **Paso 4** y **Ingrese.** Seleccione **...** en el lado derecho de la página.

Factory\_Default\_vEdge\_OMP\_Template

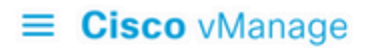

### ◯ Select Resource Group

#### Configuration · Templates

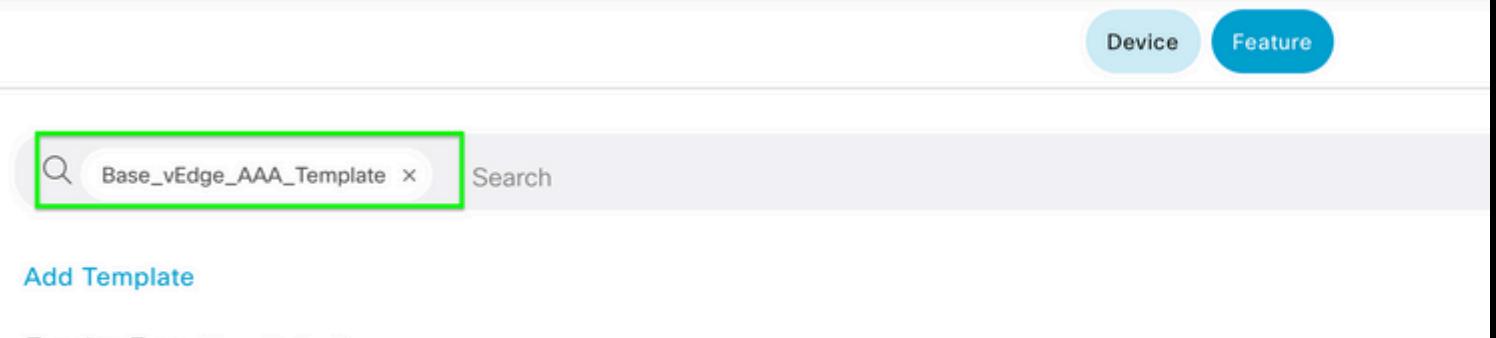

Template Type Non-Default v

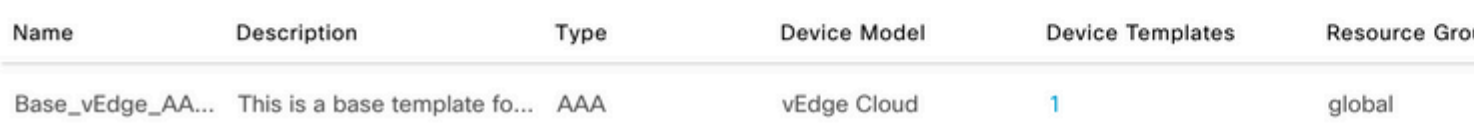

#### $\hat{a} \in f$

Paso 6. En el menú desplegable, seleccione **Editar.**

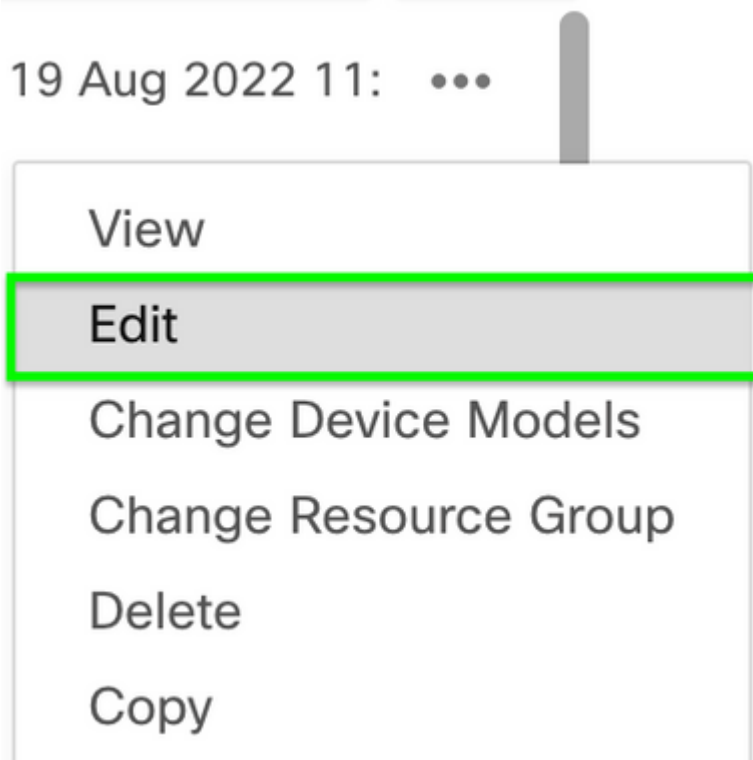

#### $\hat{\mathbf{a}} \in \mathbf{f}$

Paso 7. Seleccione **Local,** localice el **Nombre de usuario** y haga clic en el **icono Edit** para editar la contraseña.

 $\overline{\phantom{a}}$ 

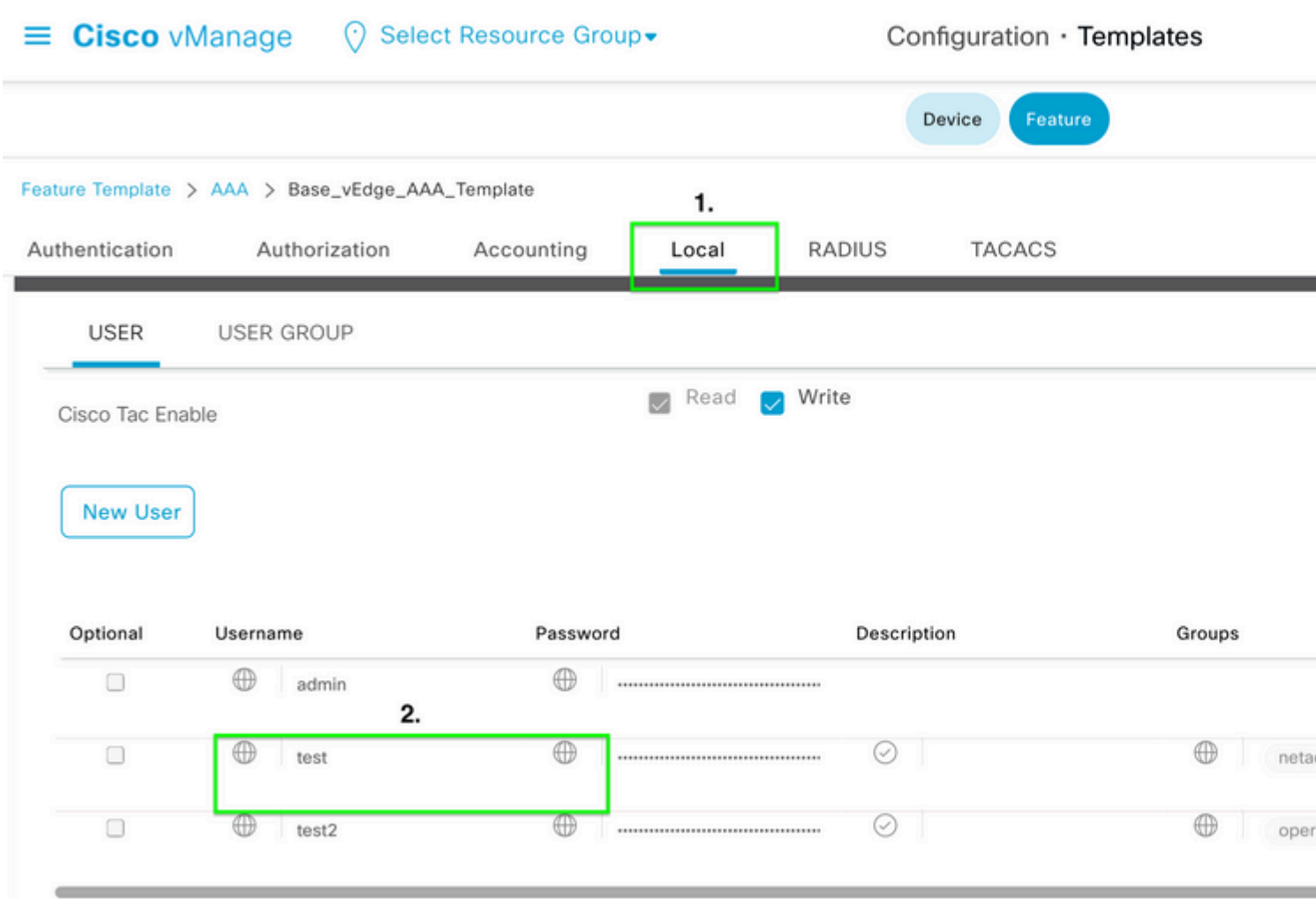

#### $\hat{\mathbf{a}} \in \mathbf{f}$

Paso 8. Actualice la información de la **contraseña**, seleccione **Save Changes** y, a continuación, **Update** en la parte inferior de la pantalla.

**Nota**: Si se utiliza un signo de exclamación en la contraseña, la contraseña completa debe estar entre comillas.

# Update User

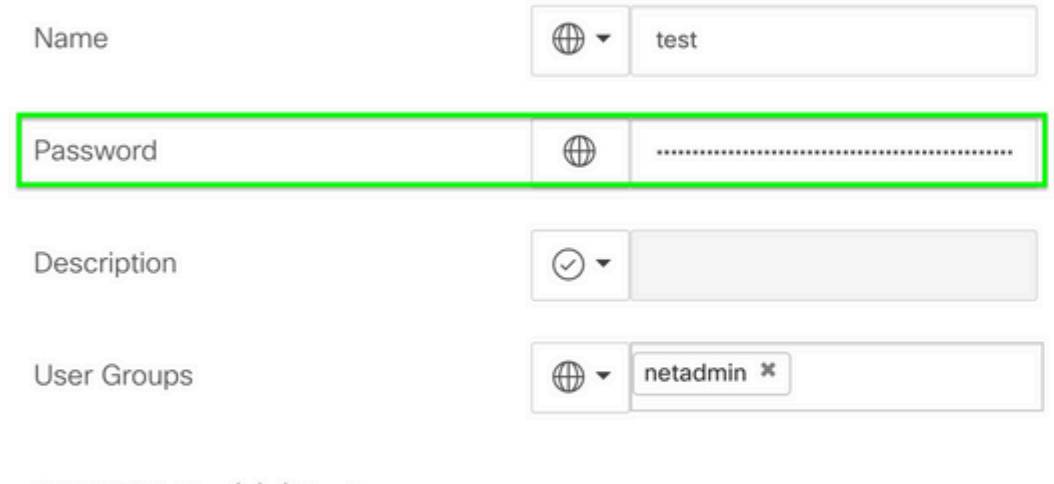

SSH RSA Key(s) (Maximum:  $10)$ 

 $\oplus$  Add

 $\hat{\mathbf{a}}\mathbf{\in}f$ 

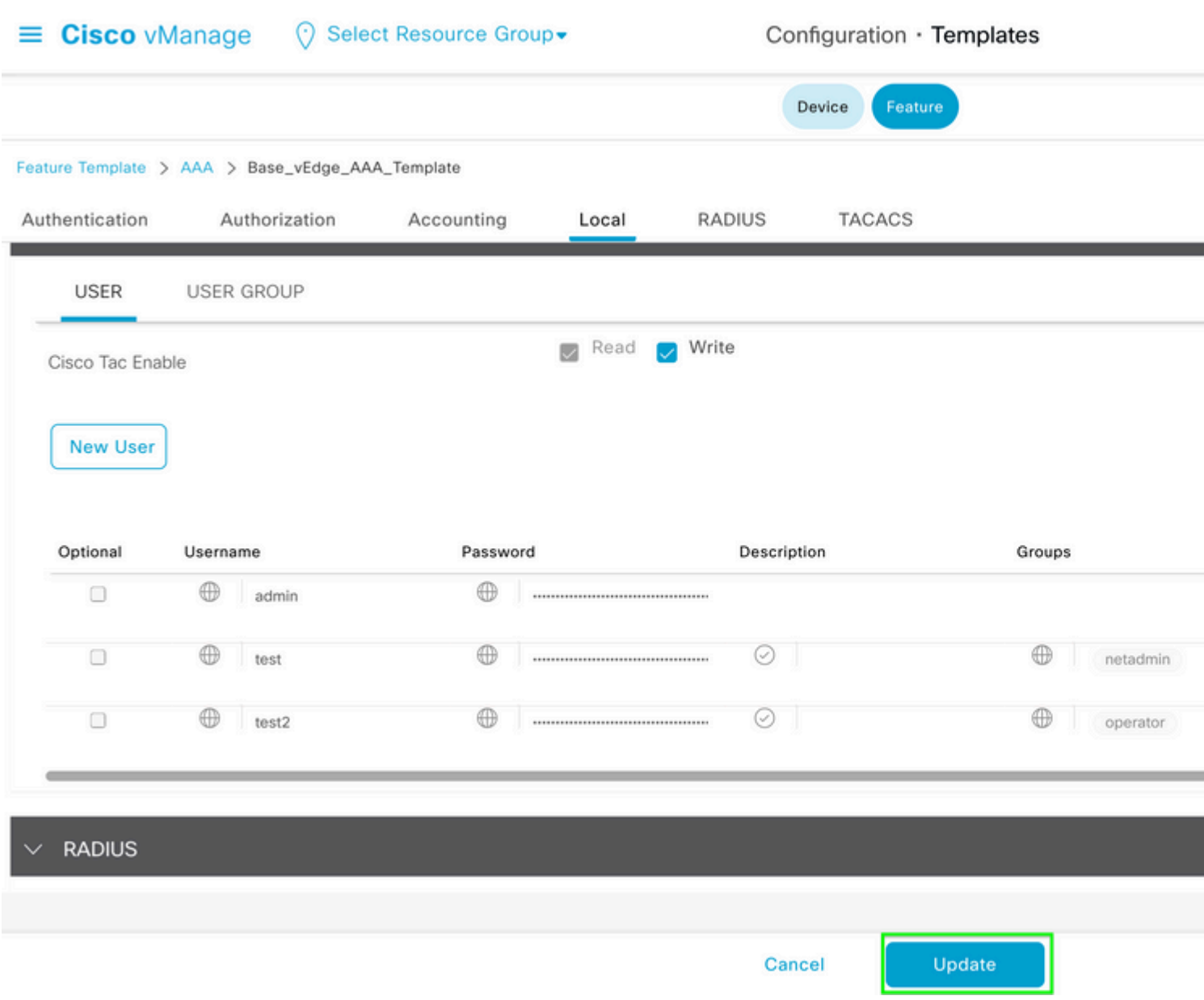

Paso 9. Proceda a adjuntar la plantilla actualizada al dispositivo.

Paso 10. Inicie sesión en el dispositivo con la nueva contraseña creada en el paso 8.

### **Situación hipotética 2. Dispositivo con conexiones de control activadas y sin plantilla conectada**

Paso 1. En el **panel de la GUI de vManage**, vaya a **Configuration > Templates.**

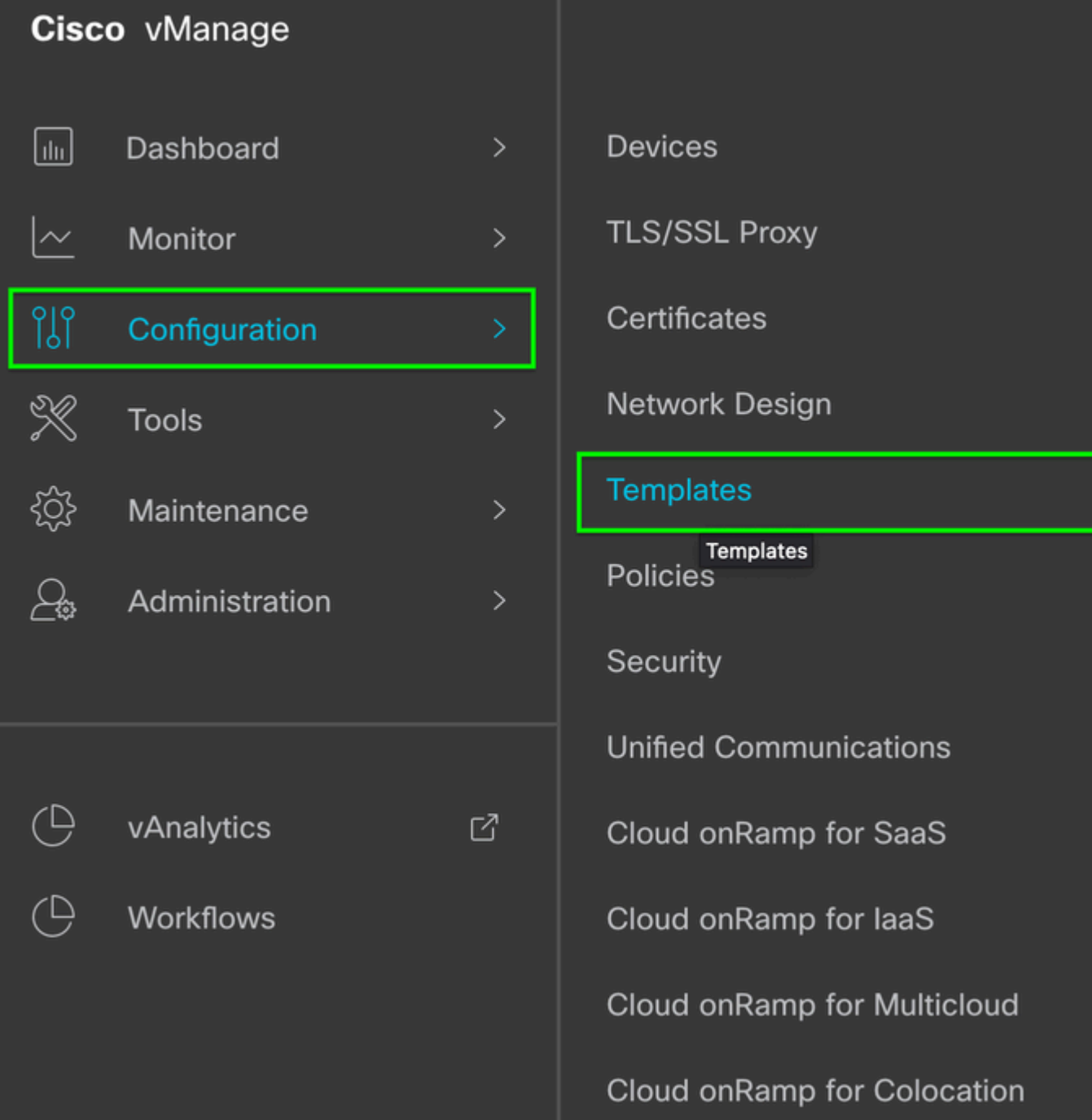

 $\hat{\mathbf{a}} \in \mathcal{f}$ 

 $\hat{\mathbf{a}}\mathbf{\in}f$ 

Paso 2. Seleccione **Feature** . Haga clic en **Agregar plantilla.**

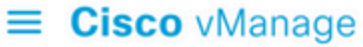

## ⊙ Select Resource Group · Configuration · Templates

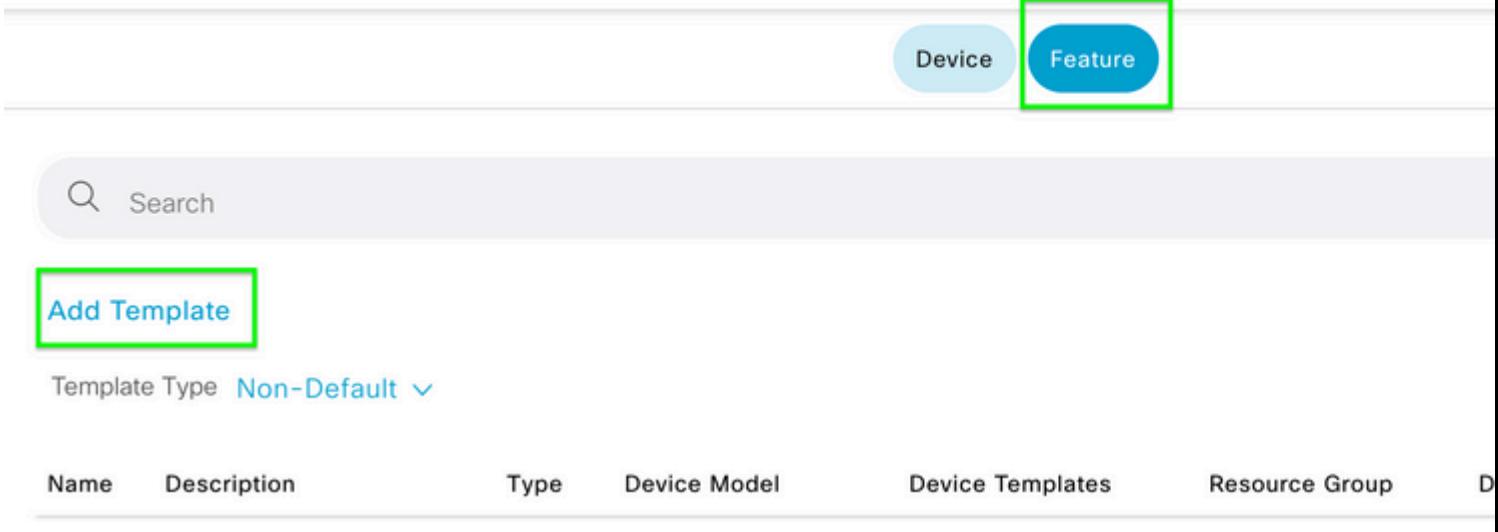

#### $\hat{\mathbf{a}}\mathbf{\in}f$

Paso 3. Seleccione los **modelos de dispositivo.** En **Información básica**, seleccione **AAA.**

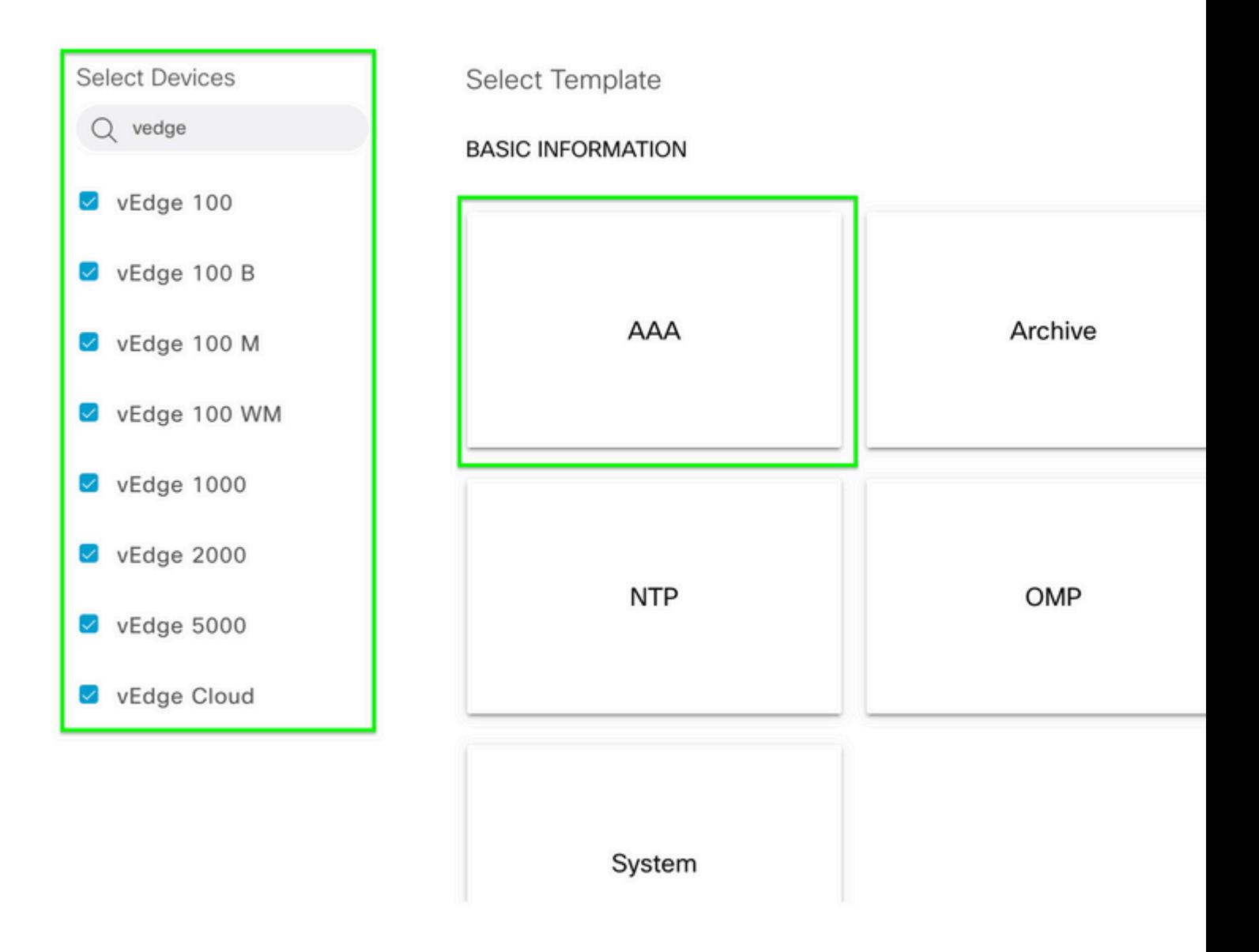

Paso 4. Rellene los campos **Nombre de la plantilla** y **Descripción**. Vaya a **Local**.

#### Feature Template > Add Template > AAA

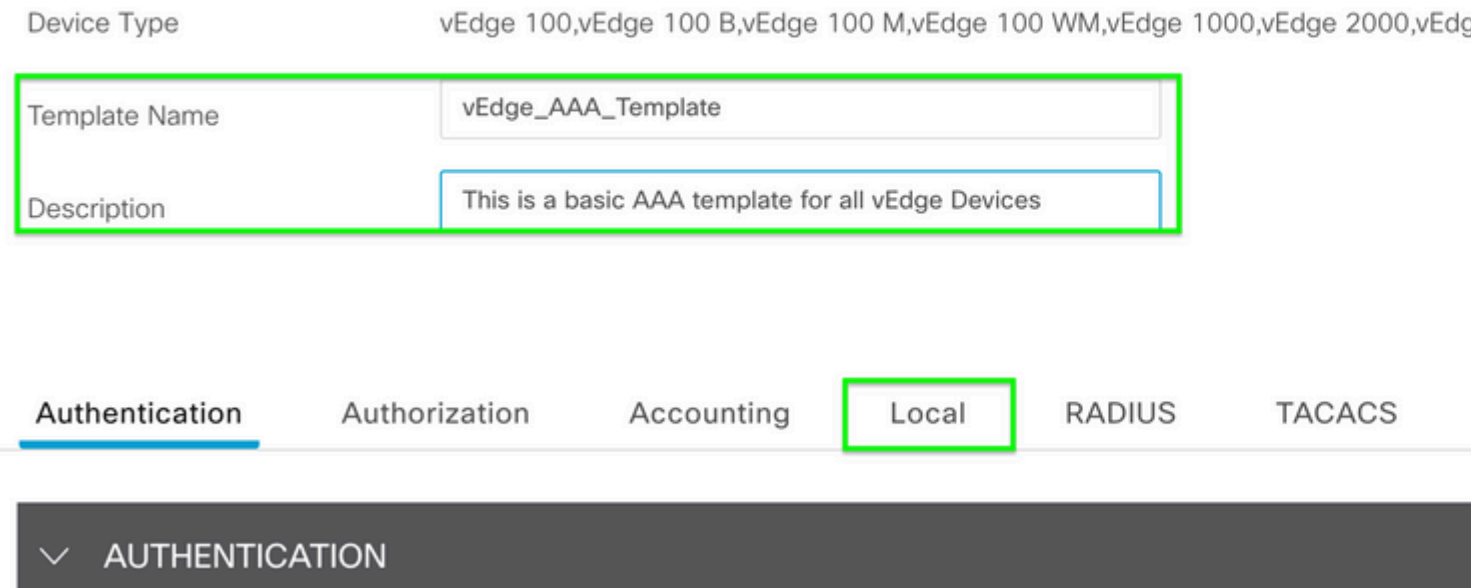

Paso 5. Haga clic en **Usuario nuevo**, rellene los campos **Nombre, Contraseña** y **Grupos de usuarios.** Haga clic en Add (Agregar).

â€f

**Nota**: Si utiliza un signo de exclamación en la contraseña, la contraseña completa debe estar entre comillas.

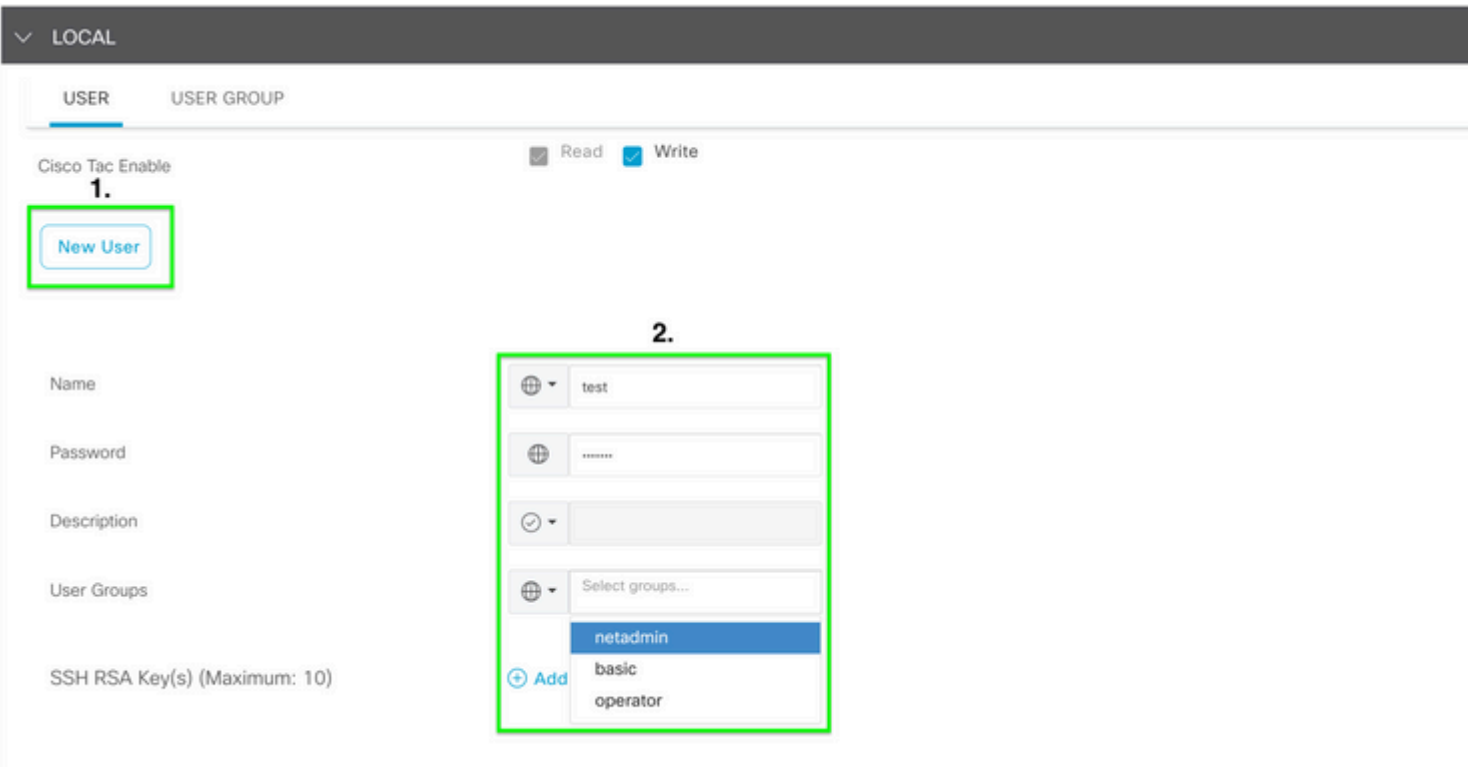

Paso 6. Verifique el **Nuevo usuario** creado en el **Paso 5.** Click Save.

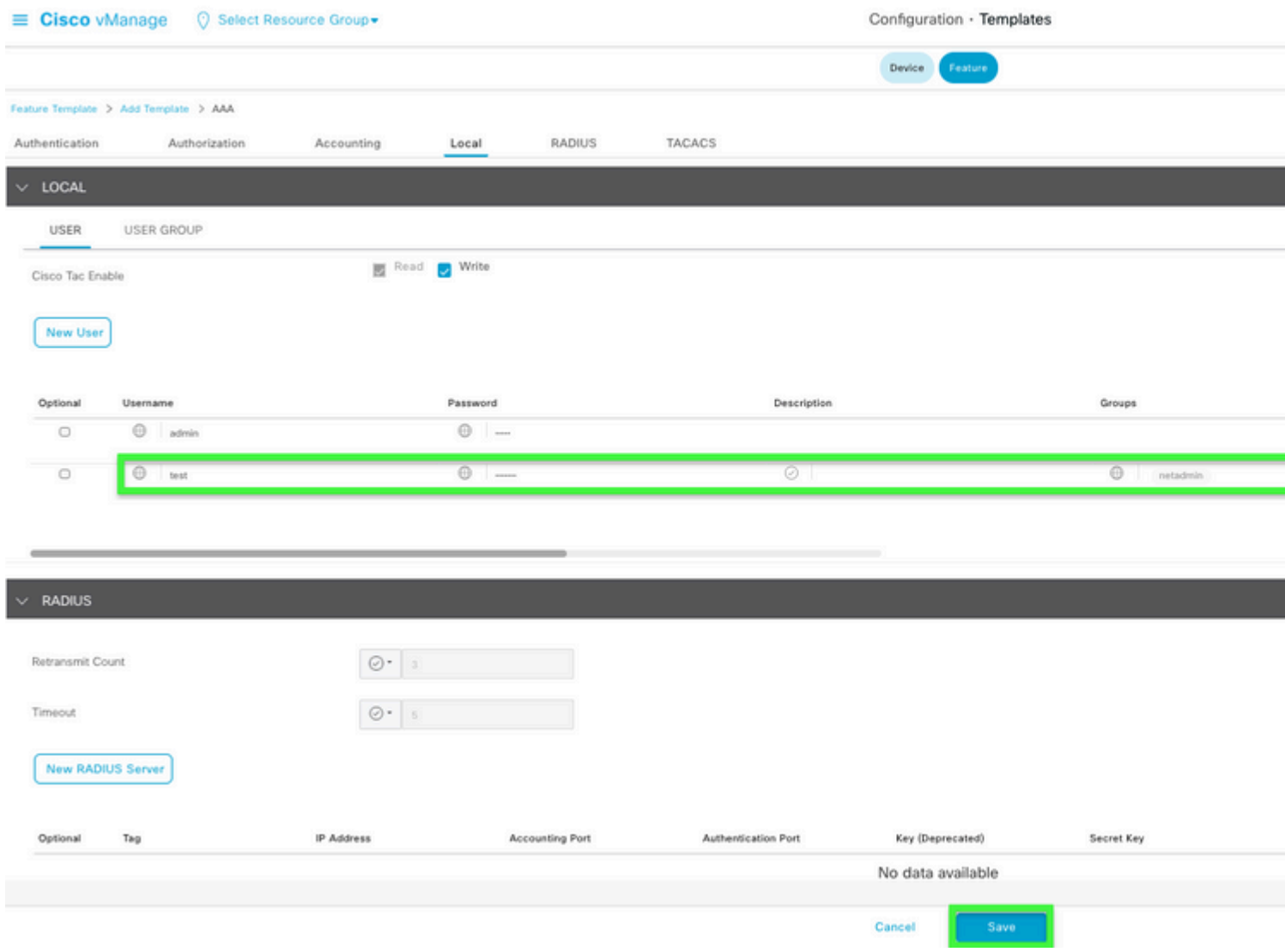

#### â€f

Paso 7. Adjunte la **plantilla AAA** a una **plantilla de dispositivo** y presione la plantilla.

Paso 8. Para crear el resto de la plantilla de dispositivo, navegue hasta Cisco SD-WAN Release 20.x - Configure devices (Versión 20.x de la SD-WAN de Cisco - Configurar dispositivos).

Paso 9. Inicie sesión en el dispositivo con el nuevo nombre de usuario y contraseña del paso 5.

### **Información Relacionada**

- [Guía de Configuración de Interfaces y Sistemas SD-WAN de Cisco, Cisco IOS XE Release 17.x](/content/en/us/td/docs/routers/sdwan/configuration/system-interface/ios-xe-17/systems-interfaces-book-xe-sdwan.html)
- [Guía de configuración de sistemas e interfaces, Cisco SD-WAN Release 20.x](/content/en/us/td/docs/routers/sdwan/configuration/system-interface/vedge-20-x/systems-interfaces-book.html)
- [Soporte Técnico y Documentación Cisco Systems](https://www.cisco.com/c/es_mx/support/index.html)

#### Acerca de esta traducción

Cisco ha traducido este documento combinando la traducción automática y los recursos humanos a fin de ofrecer a nuestros usuarios en todo el mundo contenido en su propio idioma.

Tenga en cuenta que incluso la mejor traducción automática podría no ser tan precisa como la proporcionada por un traductor profesional.

Cisco Systems, Inc. no asume ninguna responsabilidad por la precisión de estas traducciones y recomienda remitirse siempre al documento original escrito en inglés (insertar vínculo URL).